## 附件 6-1.「google 雲端硬碟」操作手冊

一、操作說明:

- 1.開啟您的 gmail 信箱→點選雲端硬碟
- 2.點選【新增】→新增【資料夾】→建立【資料夾名稱】
- 3.點選【經濟學資料夾】→新增【檔案上傳】→選擇檔案(或拖曳)上傳→檢視檔案 是否上傳成功
- 4.點選資料夾→點選【共用】
- 5.點選【開啟連結設定】→【自動跳出連結網址】→設定【知道連結的人均可以檢 視或編輯】(擇一選擇)
- $6.$  將共用連結網址【複製】→貼到您的課程群組或 line, 提供學生連結到此處, 觀看或下載教材與作業→【完成】。
- 二、操作步驟:

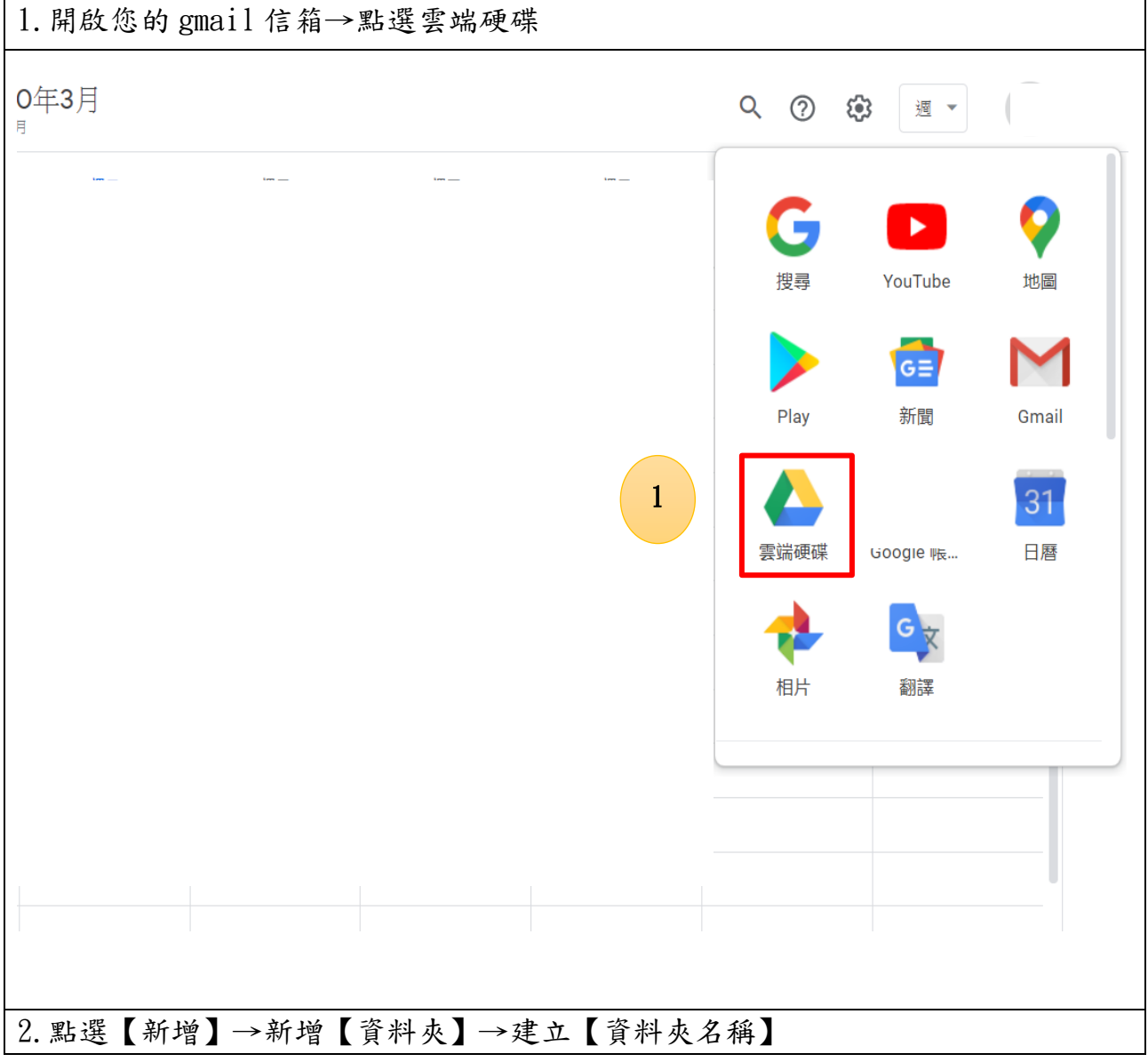

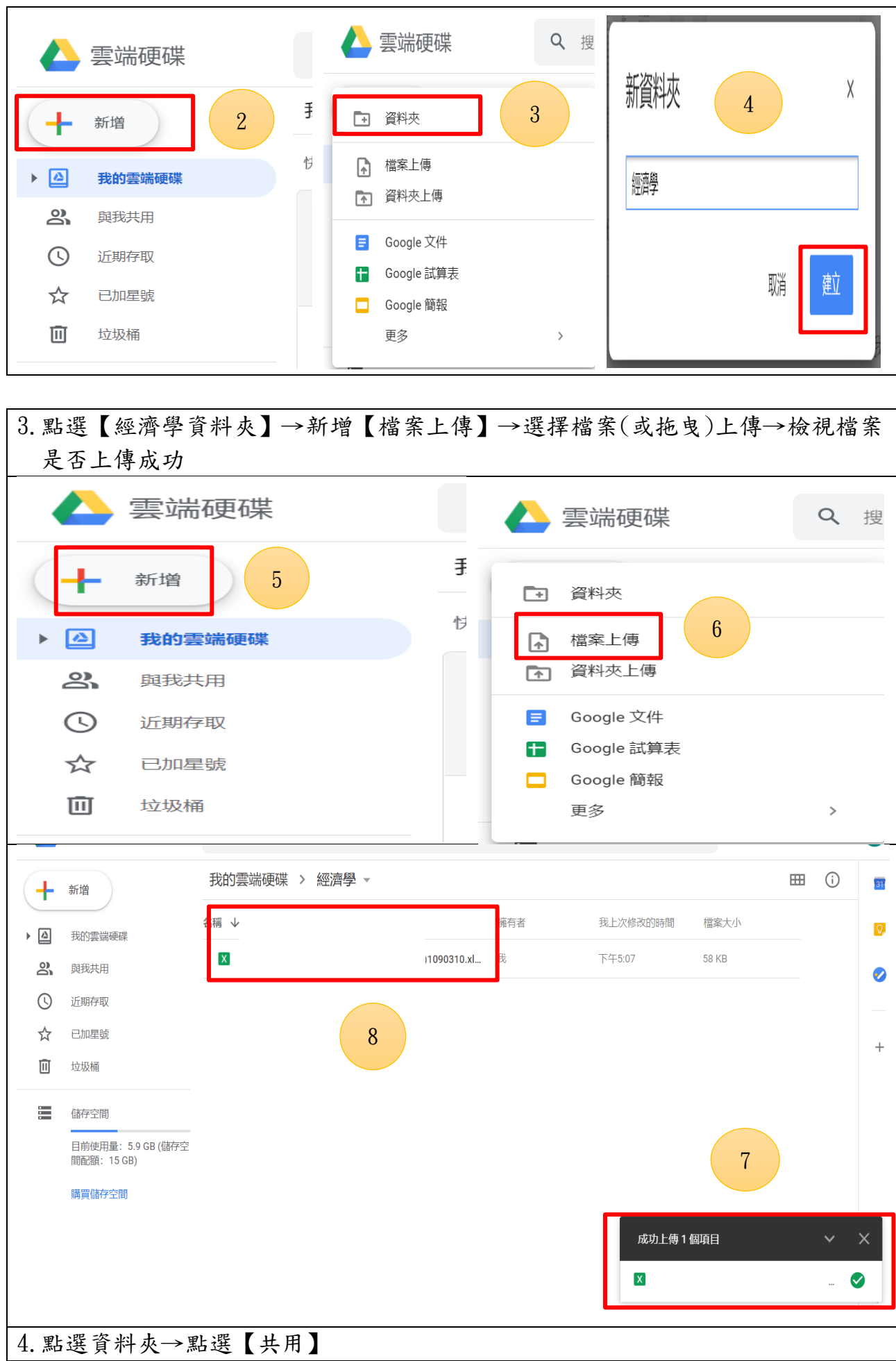

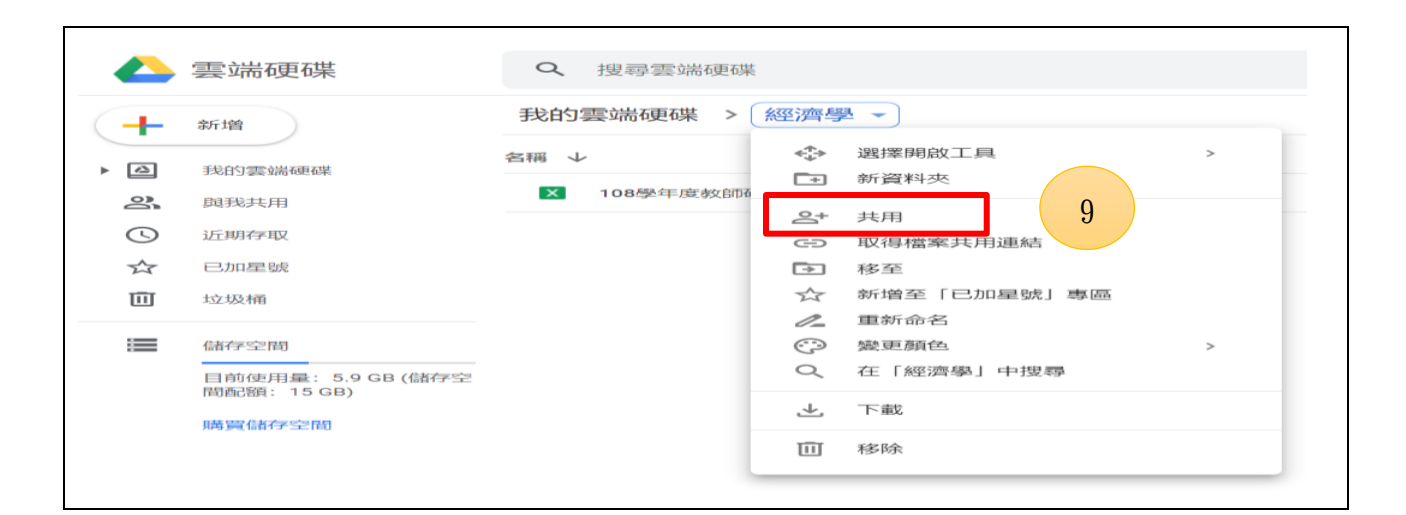

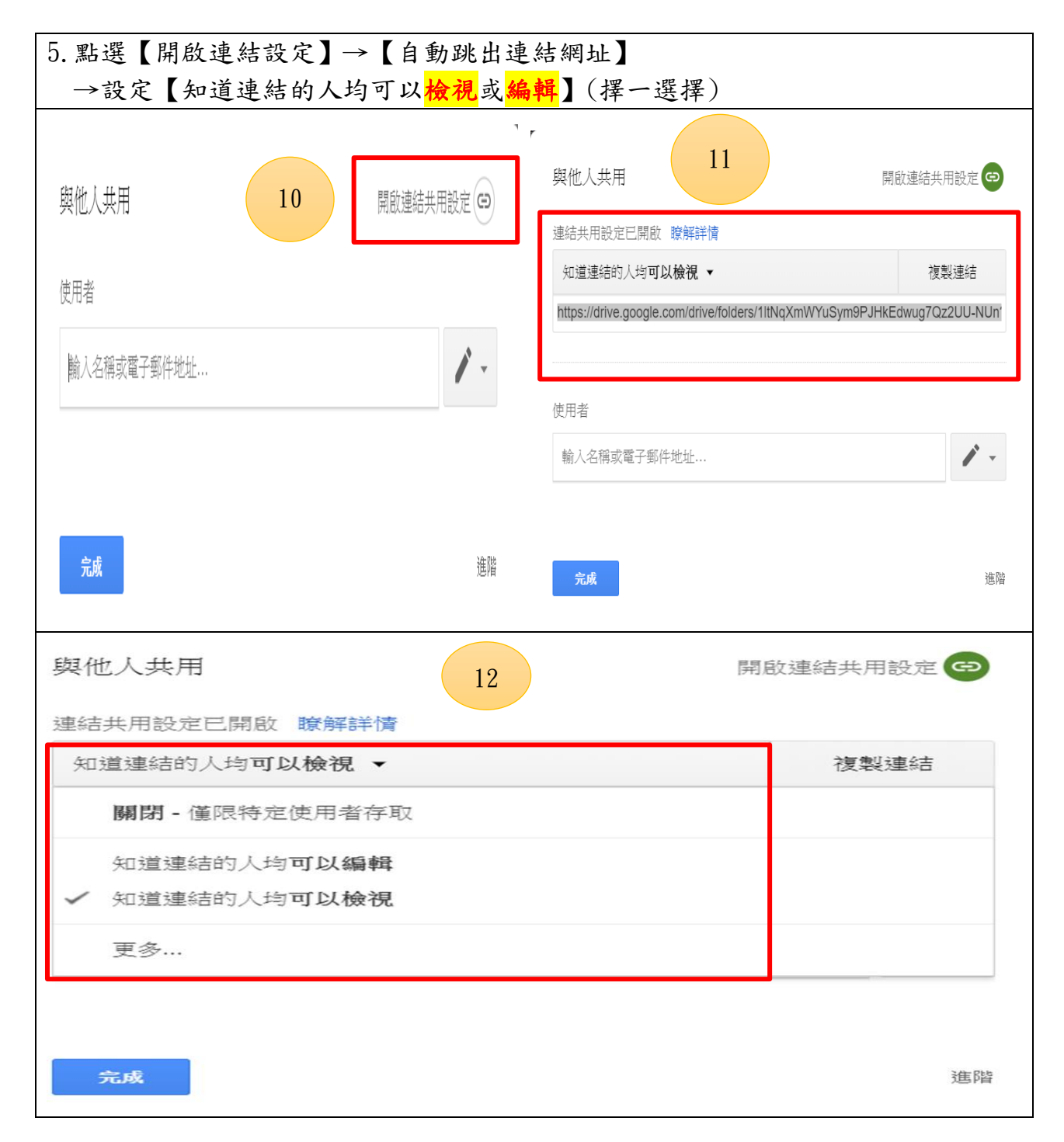

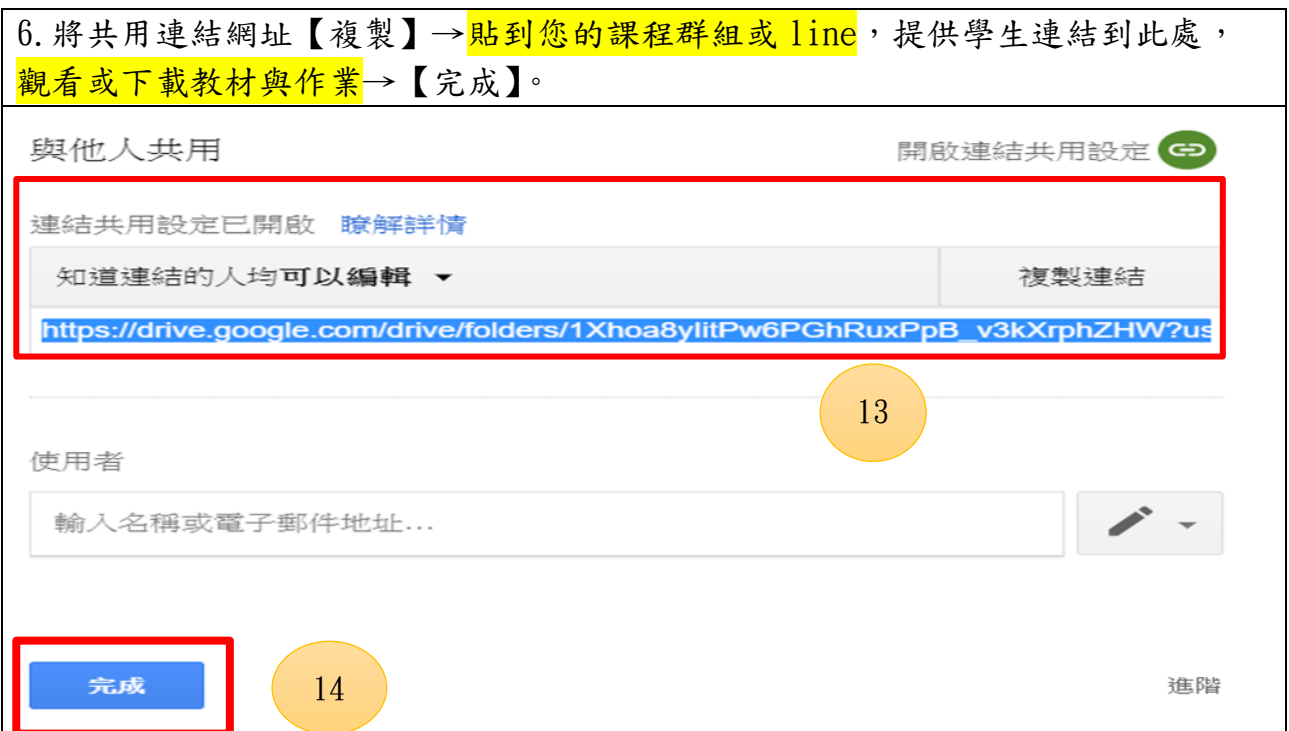